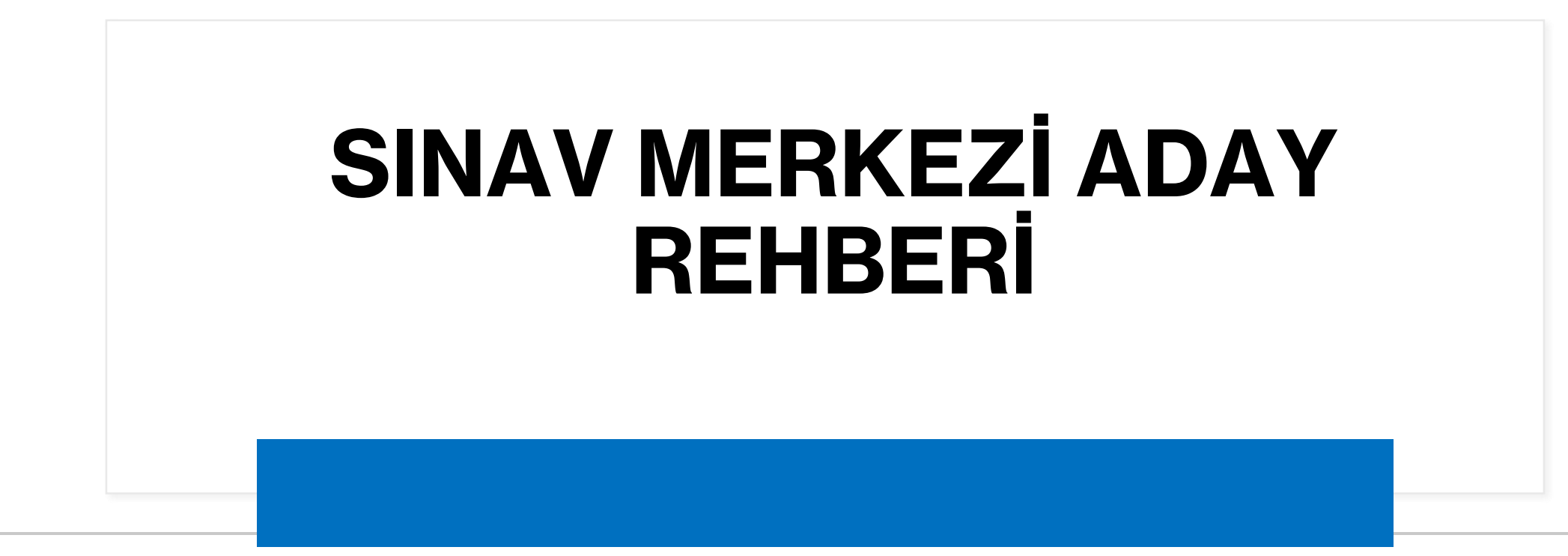

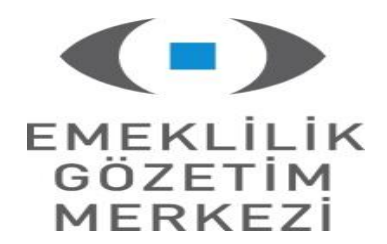

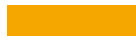

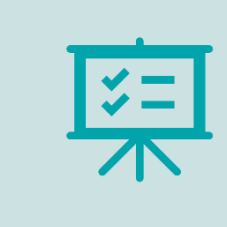

Online sınav; sinav.egm.org.tr üzerinden adayın uzaktan katılabileceği bir sınav türüdür.

Sınav sırasında aday, Sanal Sınıf Uygulaması (Zoom) oturumu ve Güvenli Sınav Tarayıcısı (Safe Exam Browser) ile sınav oturumuna giriş yapacağı iki farklı program içerisinde çevrimiçi olacaktır.

# **Ön Bilgilendirme**

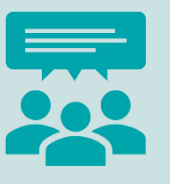

**Sanal Sınıf Uygulaması (Zoom):** Çevrimiçi ses ve görüntü paylaşımı yapılarak iletişim kurulabilen bir uygulamadır. "Sınav Kabul Salonu" Zoom oturumu ile açılacaktır.

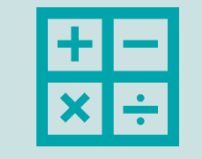

**Güvenli Sınav Tarayıcısı (Safe Exam Browser):** Adayın soruları görebildiği ve cevaplayabildiği sınav ekranıdır.

# **Sistem Gereksinimleri**

- İnternet Bağlantısı İnternet hızınızın 3 Mbps'den yüksek olması gerekir
- Mikrofon ve Hoparlör
- Kamera
- İşlemci Özelliği;

Intel i serisi 4. nesil ve üzeri ya da AMD Ryzen serisi 4. nesil ve üzeri (Bilgisayarınızın Sistem Bilgisi menüsünden kontrol edebilirsiniz) olmalıdır.

• İşletim Sistemi;

Windows 8.1 ve üzeri olmalıdır. (Bilgisayarınızın Sistem Bilgisi menüsünden kontrol edebilirsiniz)

Ayrıca;

Windows 8.1, 13.08.2019 tarihli KB4054566 güncelleştirmesini almış olmalıdır. Windows 10, minimum 10.11.2018 tarihli 17763 sürüm ve üzeri sürümde olmalıdır.

- Minimum 4 GB RAM Bellek (Bilgisayarınızın Sistem Bilgisi menüsünden kontrol edebilirsiniz) olmalıdır.
- Tarayıcılar; Chrome 88 üzeri, MS Edge 88 üzeri, Firefox 85 üzeri

# **Güvenli Sınav Testi**

Güvenli sınava girmeden önce sinav.egm.org.tr'de yer alan "Sınava Girerken Kullanacağınız Cihazı Test Etmek İçin Tıklayınız" adımından giriş yaparak, sınav gereksinimlerini test etmelisiniz .

Test edilmesi gereken adımlar :

- Sanal Sınıf Uygulaması
- Mikrofonunuzu Test Edin
- Kameranızı Test Edin
- İnternet Bağlantınızı Test Edin
- Safe Exam Browser
- Bir Test Sınavına Girin

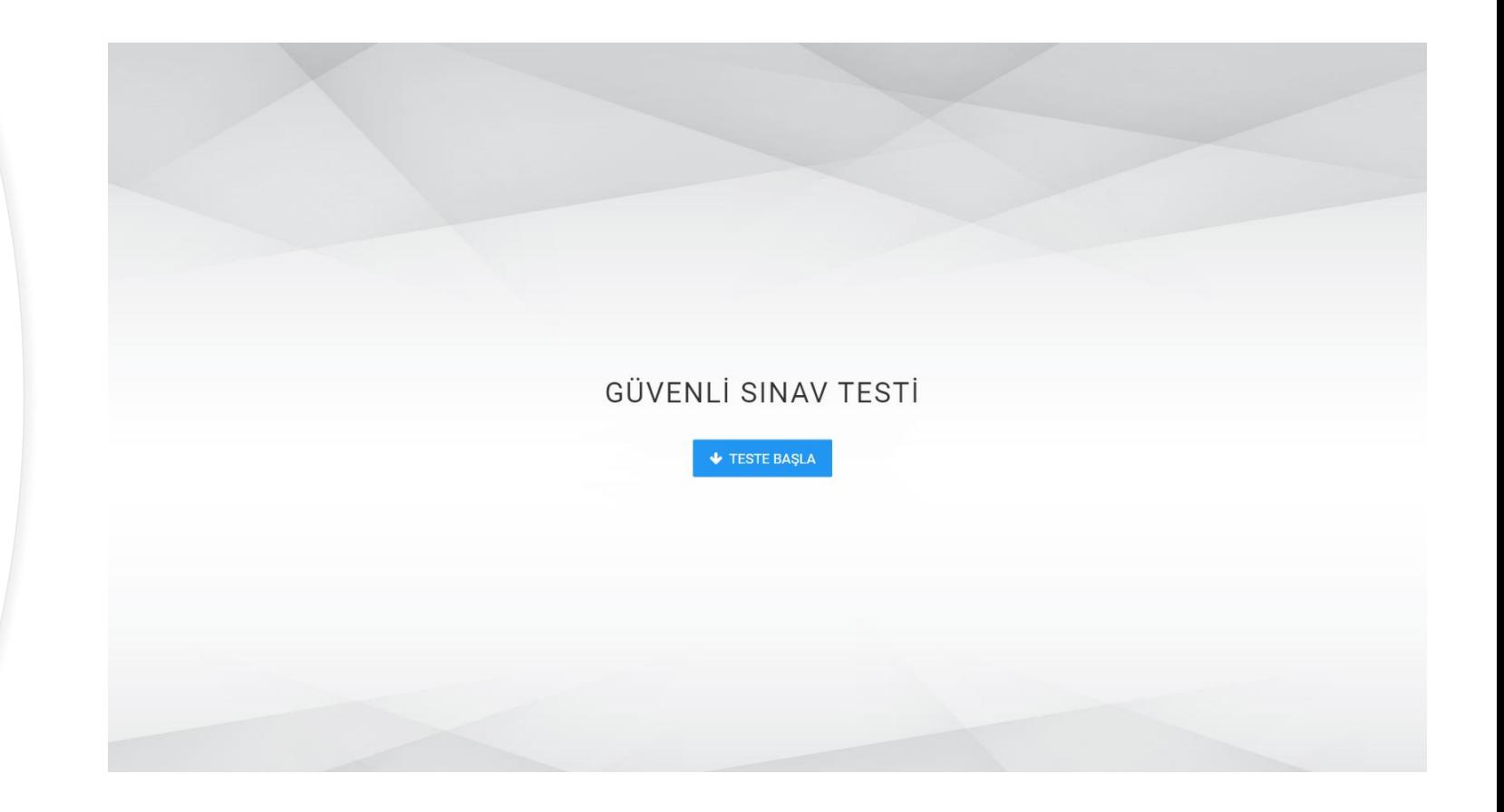

### **1.Sanal Sınıf Uygulaması (Zoom)**

Ø

- Online sınava katılmak için sınava gireceğiniz cihazınıza Zoom uygulamasını indirmeniz gerekmektedir.
- «ZOOM'U İNDİR» butonundan açılan kılavuz kapsamında adımları gerçekleştirerek uygulamayı indirebilirsiniz, belirtilen uygulama sınava gireceğiniz cihazda yüklü ise kılavuzu kapatarak uygulamayı indirmeden «Sınava gireceğim cihaza sınav öncesinde Zoom'u yüklemem gerektiğini biliyorum» işaretleyerek ilerleyebilirsiniz.

 $\sqrt{5}$ 

Mikrofonunuzu Test Edin Sanal Sinif Uvgulaması Kameranızı Test Edin İnternet Bağlantınızı Test Edin Safe Exam Browser **Bir Test Sinavina Girin** Online sınava katılmak için cihazınıza Zoom uygulamasını indirmeniz gerekir. İlgili uygulamayı aşağıda yer alan "Zoom'u İndir" butonundan ya da sınavdan önceki herhangi bir zamanda portal üzerinde yer alan "Sınava Girerken Kullanacağınız Cihazı Test Etmek İçin Tıklayınız" adımından giriş yaparak yükleyebilirsiniz. Zoom uygulamasını indirdikten sonra Zoom'u tanımak ve test etmek

> için aşağıdaki linkten bir test oturumuna katılabilirsiniz. Eğer Zoom'u indirdiyseniz yeniden indirmenize gerek bulunmamaktadır. Bu sayfayı "Zoom'u İndir" butonuna tıklayarak geçebilirsiniz, Zoom uygulamanız bilgisayarınızda yüklü olduğu için yeniden yükleme yapılmayacaktır. Sınav esnasında Zoom uygulaması ile ilgili sıkıntı yaşanması şirketinizin bilgi güvenliği politikaları ile ilgili olabilir. Sınavdan önce Bilgi Teknolojileri departmanınıza ulaşmanız önem arz edebilir.

> > https://zoom.us/test

**A** ZOOM'U INDIR

√ Sınava gireceğim cihaza sınav öncesinde Zoom'u yüklemem gerektiğini biliyorum

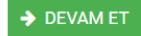

### **1.Sanal Sınıf Uygulaması (Zoom)**

- İnternetinize kablosuz bağlanıyorsanız, kablosuz bağlantı kullanan diğer cihazlarınızı mümkünse kullanmayınız. Bu durumda da internet sorunları yaşıyorsanız kablolu bağlanma olanağınız varsa sisteminizi kablolu olarak bağlayınız.
- Zoom'u tanımak ve test etmek için <https://zoom.us/test> linkten bir test oturumuna katılabilirsiniz. Test oturumunda, Mikrofon ve Kamera Açma/Kapama işlemlerini görseldeki gibi test edebilirsiniz.

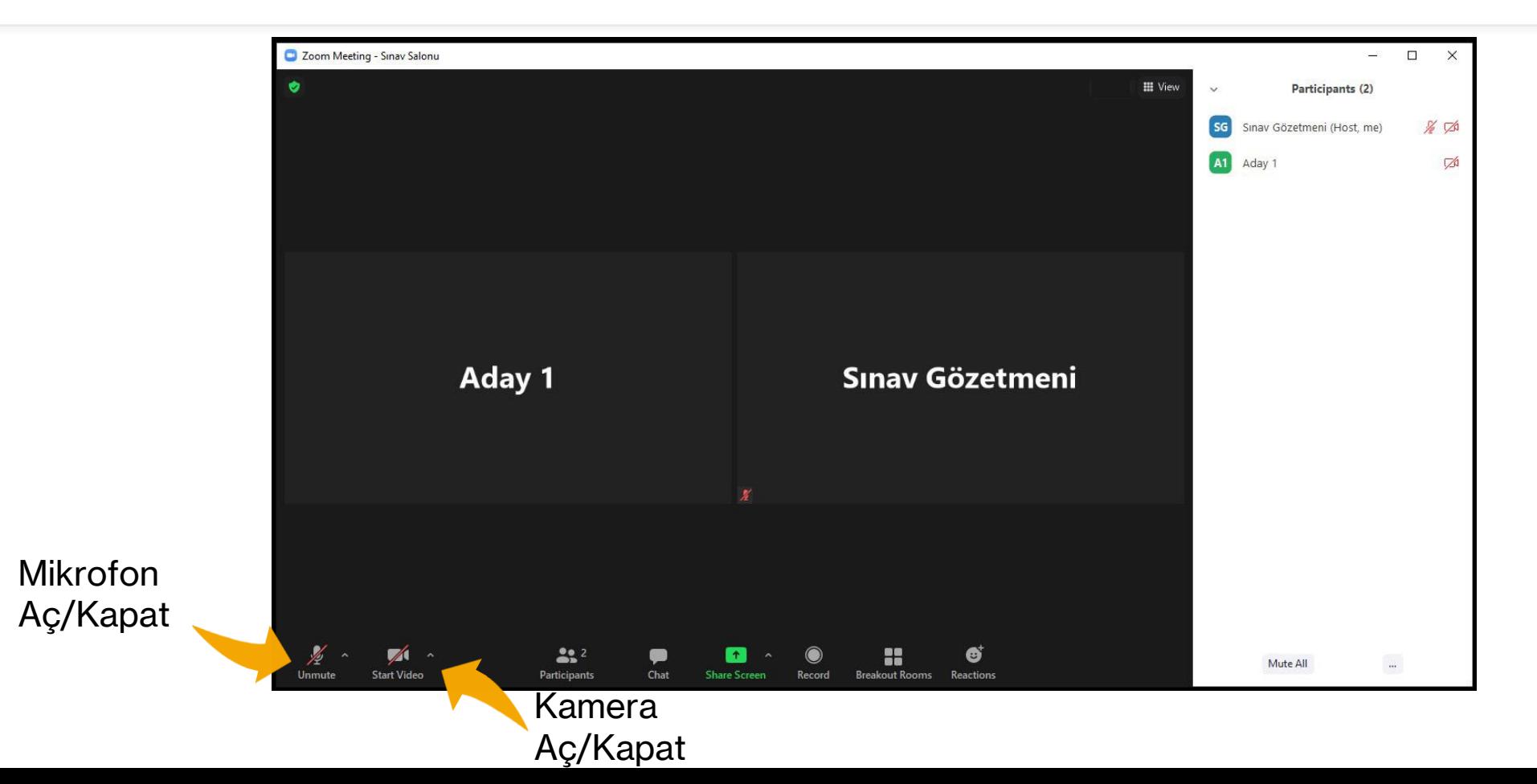

### **2. Mikrofonunuzu Test Edin**

• Online sınava katılmak için, sınava gireceğiniz cihazınızda mikrofon testi yapmanız gerekmektedir.

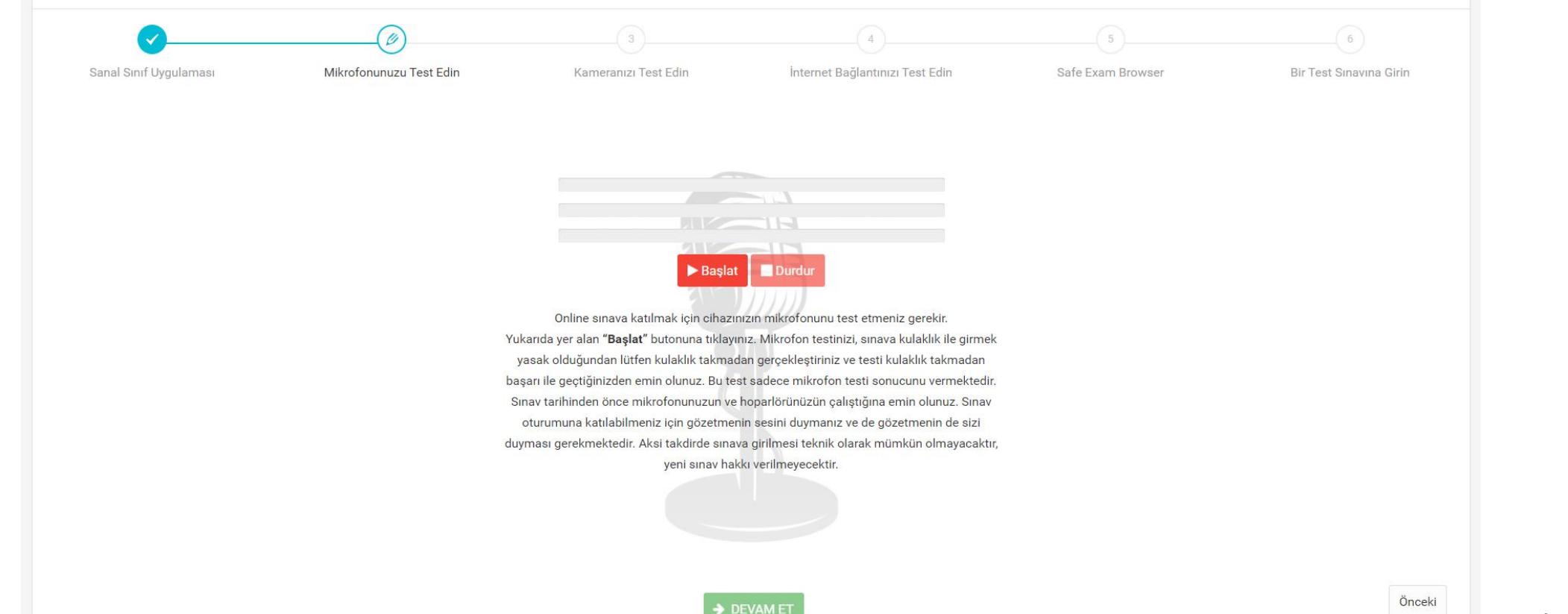

### **3. Kameranızı Test Edin**

• Online sınava katılmak için sınava gireceğiniz cihazınızda kamera testi yapmanız gerekmektedir.

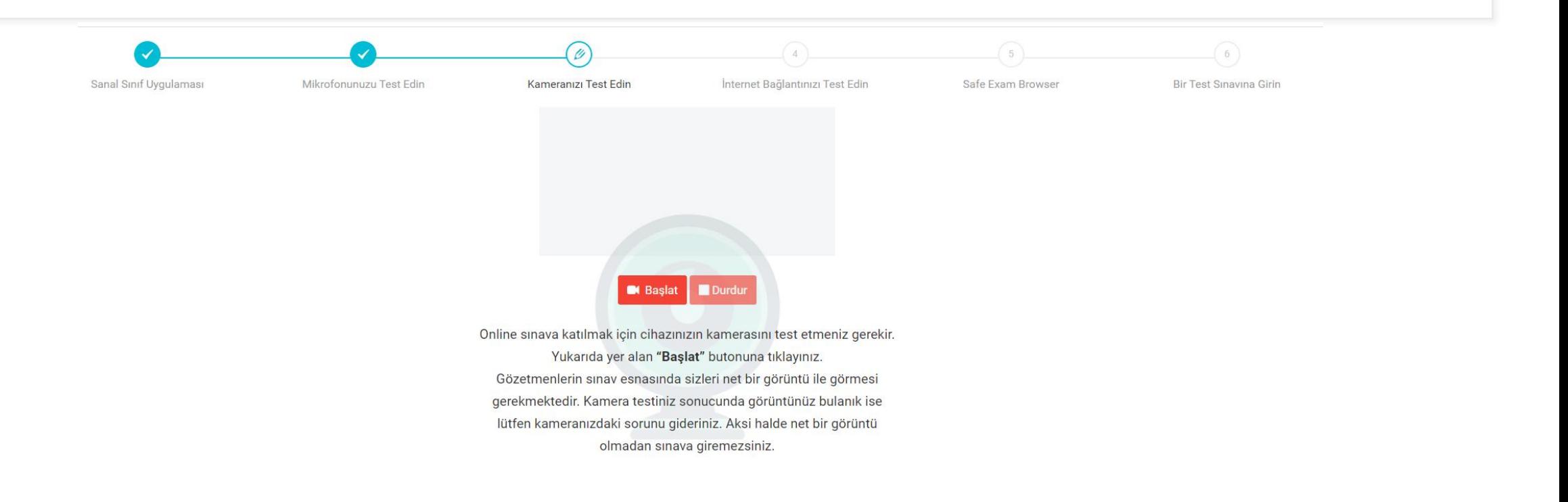

Önceki

# **4. İnternet Bağlantınızı Test Edin**

• Online sınava katılmak için, sınava gireceğiniz ortamdaki internet hızınızı test etmeniz gerekmektedir.

• Olası bir bağlantı sorununu en aza indirmek adına kablolu bağlantı yapılması tavsiye edilmektedir.

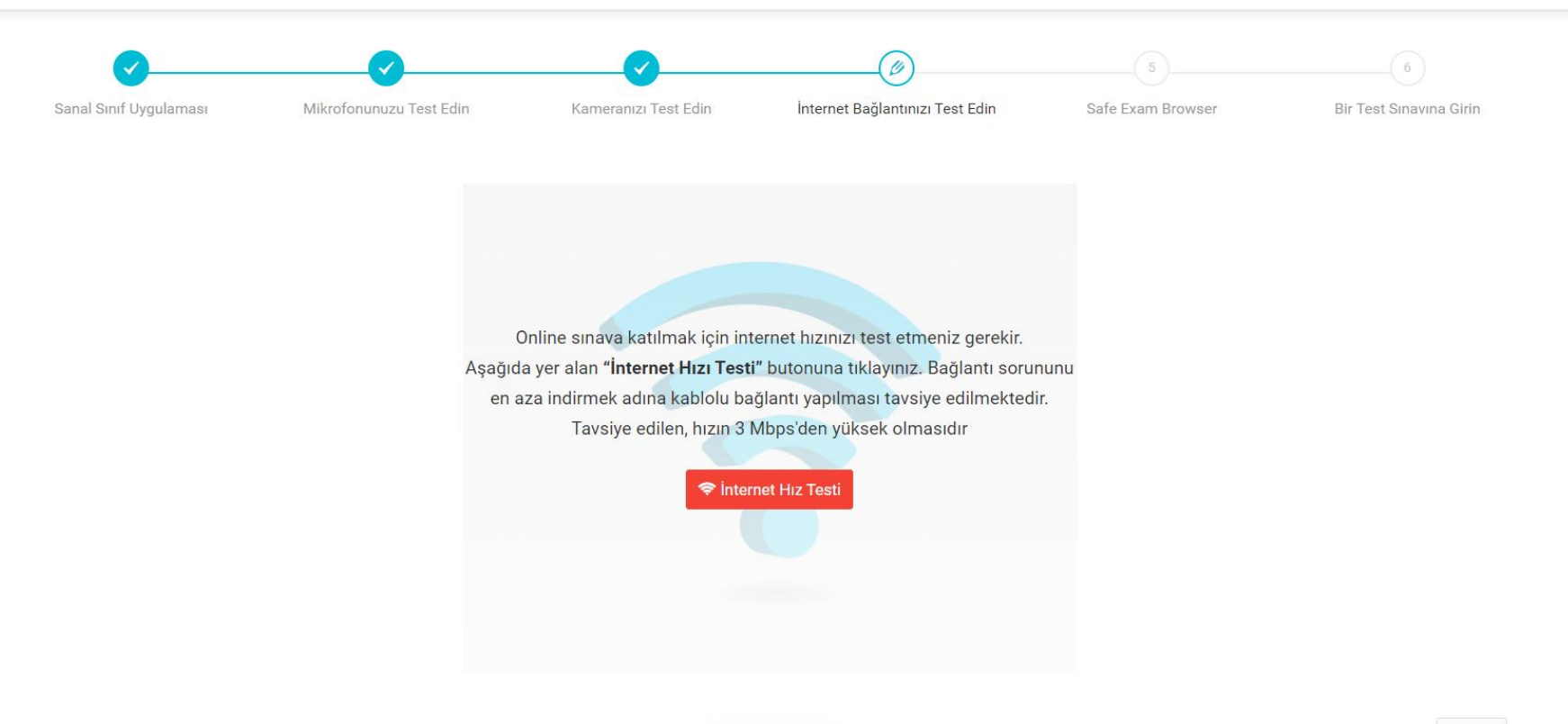

> DEVAM ET

### **5. Safe Exam Browser**

• Online sınava katılmak için, Güvenli Sınav Tarayıcısı Safe Exam Browser uygulamasını sınava gireceğiniz bilgisayarınıza indirerek kurmanız gerekmektedir.

• «SAFE EXAM BROWSER'I İNDİR» butonundan açılan kılavuz kapsamında adımları gerçekleştirerek uygulamayı indirebilirsiniz, belirtilen uygulama sınava gireceğiniz cihazda yüklü ise kılavuzu kapatarak uygulamayı indirmeden «Sınava gireceğim cihaza sınav öncesinde Safe Exam Browser'ı yüklemem gerektiğini biliyorum» işaretleyerek ilerleyebilirsiniz.

Ø  $6$ Sanal Sinif Uygulaması Mikrofonunuzu Test Edin Kameranızı Test Edin İnternet Bağlantınızı Test Edin Safe Exam Browser Bir Test Sınavına Girin

> Online sınava katılmak için cihazınıza Safe Exam Browser uygulamasını indirmeniz gerekir. İlgili uygulamayı aşağıda yer alan "Safe Exam Browser'ı İndir" butonundan ya da sınavdan önceki herhangi bir zamanda portal üzerinde yer alan "Sınava Girerken Kullanacağınız Cihazı Test Etmek İçin Tıklayınız" adımından giriş yaparak yükleyebilirsiniz. Eğer Safe Exam Browser'ı indirdiyseniz yeniden indirmenize gerek bulunmamaktadır. Bu sayfayı "Safe Exam Browser'ı İndir" butonuna tıklayarak geçebilirsiniz, Safe Exam Browser uygulamanız bilgisayarınızda yüklü olduğu için yeniden yükleme yapılmayacaktır. Sınav esnasında Safe Exam Browser uygulaması ile ilgili sıkıntı yaşanması şirketinizin bilgi güvenliği politikaları ile ilgili olabilir. Sınavdan önce Bilgi Teknolojileri departmanınıza ulaşmanız önem arz edebilir.

> > SAFE EXAM BROWSER'I INDIR

□ Sınava gireceğim cihaza sınav öncesinde Safe Exam Browser'ı yüklemem gerektiğini biliyorum

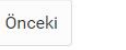

#### **6. Bir Test Sınavına** • Online sınava katılmadan önce sınav programını test etmeniz **Girin** gerekmektedir. U İnternet Bağlantınızı Test Edin Sanal Sınıf Uygulaması Mikrofonunuzu Test Edin Kameranızı Test Edin Safe Exam Browser **Bir Test Sinavina Girin**

Online sınava katılmak için sınav programını test etmeniz gerekmektedir. Test sırasında soruları ve cevap şıklarını okunaklı gördüğünüzden, soru şıklarını işaretleyebildiğinizden, soru şıklarını değiştirebildiğinizden, hesap makinesini kullanabildiğinizden ve testi bitirebildiğinizden emin olunuz. Sınavdan önceki herhangi bir zamanda portal üzerinde yer alan "Sınava Girerken Kullanacağınız Cihazı Test Etmek İçin Tıklayınız" adımından Test Sınavını test edebilirsiniz.

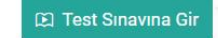

□ Sınava gireceğim cihazın sınav öncesinde Test Sınavından geçmesi gerektiğini biliyorum.

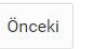

# **Teknik Test Sonuçları**

• Testlerinizi başarılı bir şekilde tamamlayamadığınız durumda, sınav sırasında sorun yaşamamak adına sınav gününe kadar test adımlarını tamamladığınızdan emin olunuz.

• Test sırasında herhangi bir sorun ile karşılaştığınızda hafta içi 09:00- 18:00 saat aralığında **+90 552 598 99 90**'nı arayarak konuyla ilgili uzmanlara ulaşabilirsiniz.

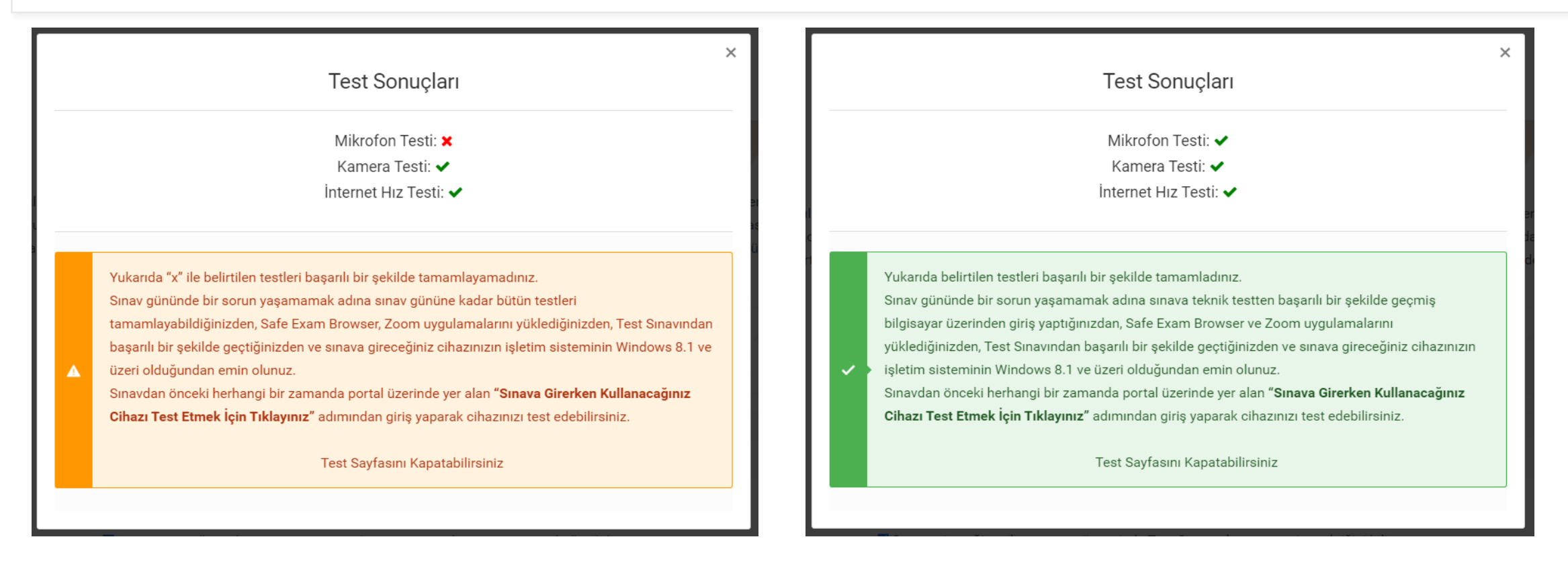

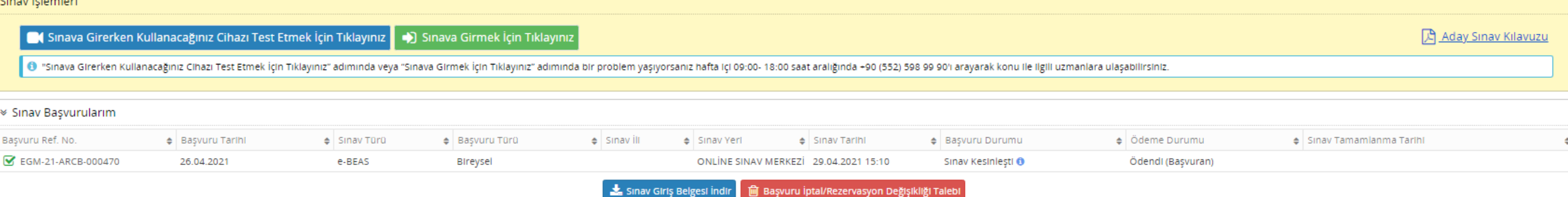

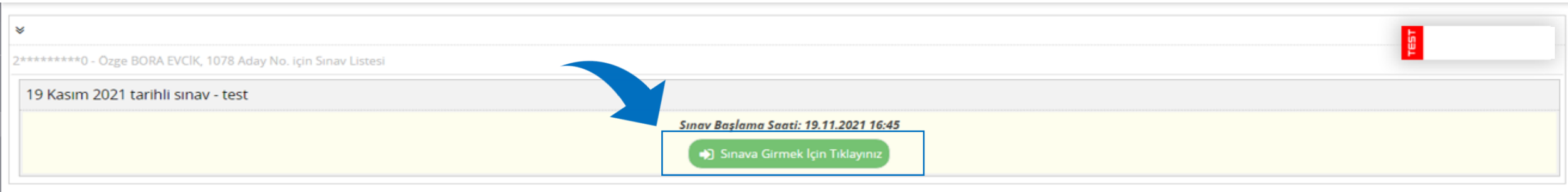

Yardımcı Bağlantılar

Sınava Girerken Kullanacağınız Cihazı Test Etmek İçin Tıklayınız

# **Karşılama Ekranı**

• Sınav başlamadan 1 saat önce önce, <https://sinav.egm.org.tr/> üzerinde yer alan "Sınava Girmek İçin Tıklayınız" butonundan giriş yapmanız gerekmektedir.

Aday Sinav Kilavuzu

#### *Karşılama Ekranı*

Sinavdan önce Safe Exam Browser(Güvenli Sinav Tarayıcısı) uygulamasını test etmek için tıklayınız.

# **Karşılama Ekranı**

- Karşılama ekranına gelindiğinde "Sınav Kabul Salonu" ve "Sınava Başla" butonları görülmektedir.
- Ayrıca sınav sırasında bir sorunla karşılaşmamak adına Safe Exam Browser'ı (Güvenli Sınav Tarayıcısı) test etmek için bir adım bulunmaktadır.

Sınava giriş için lütfen "Sınav Kabul Salonu" butonuna tıklayınız. Kimlik teyidinizin yapılması ile "Sınava Başla" butonunuz aktif olacaktır.

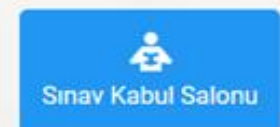

#### Katılım Esaslı Sigortacılık ve Bireysel Emeklilik Sınavı

\* başlamasına kalan süre

 $© 57:20$ 

Gözetmen tarafından Sınav Kabul Salonuna alınarak kimlik doğrulama işleminiz yapıldıktan sonra sınava başlamak için "Sınava Başla" butonuna tıklayınız.

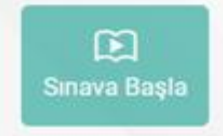

# **Karşılama Ekranı**

- "Sınav öncesinde Safe Exam Browser (Güvenli Sınav Tarayıcısı) uygulamasını test etmek için tıklayınız!" butonuna tıklayarak uygulamanın sorunsuz çalıştığından emin olunuz.
- Sınav Kabul Salonuna gelmeden önce bu testi tamamlamalısınız.

Sinavdan önce Safe Exam Browser(Güvenli Sinav Tarayıcısı) uygulamasını test etmek için tıklayınız.

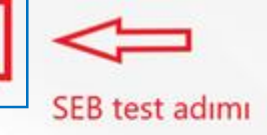

Sınava giriş için lütfen "Sınav Kabul Salonu" butonuna tıklayınız. Kimlik teyidinizin yapılması ile "Sınava Başla" butonunuz aktif olacaktır.

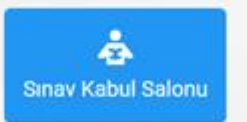

Katılım Esaslı Sigortacılık ve Bireysel Emeklilik Sınavı

\* başlamasına kalan süre

 $@57:46$ 

Gözetmen tarafından Sınav Kabul Salonuna alınarak kimlik doğrulama işleminiz yapıldıktan sonra sınava başlamak için "Sınava Başla" butonuna tıklayınız.

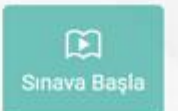

# **Safe Exam Browser Test**

- "Sınav öncesinde Safe Exam Browser (Güvenli Sınav Tarayıcısı) uygulamasını test etmek için tıklayınız!" butonu ile yandaki ekran açılmaktadır .
- Hata almanız durumunda , PDF dokümanındaki yönergeleri takip ederek gerekli düzenlemeleri yapmalısınız .

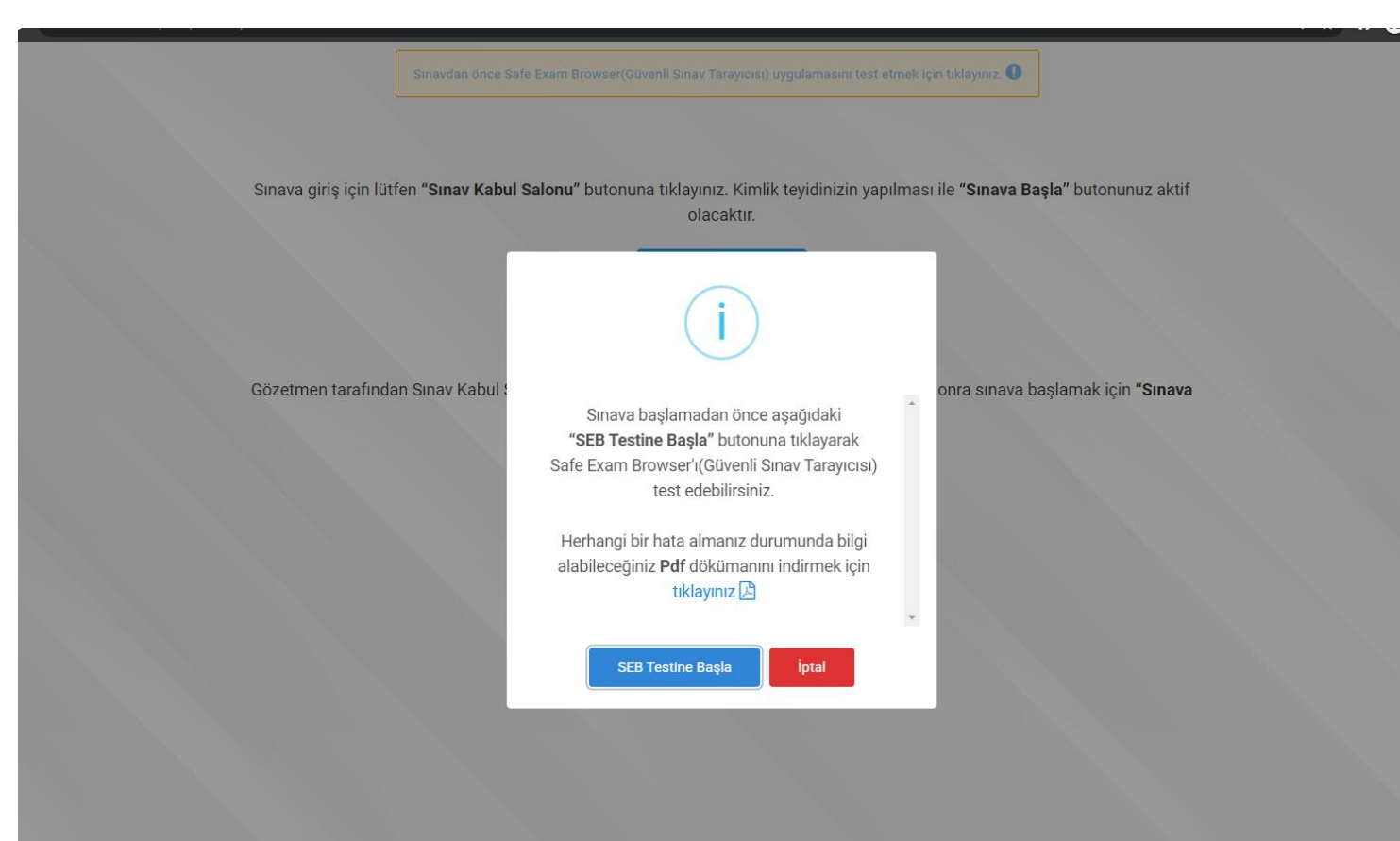

# **Safe Exam Browser Test**

**Waldeal Portal SERTest** 

 $\mathcal{C}$ 

- Safe Exam Browser'ın sorunsuz bir şekilde çalışması durumunda ekran görüntüsündeki uyarı çıkmaktadır.
- "Çıkış" butonuna basarak Karşılama Ekranına geri dönebilir ve kimlik doğrulaması için Sınav Kabul Salonuna giriş yapabilirsiniz.

Safe Exam Browser(Güvenli Sınav Tarayıcısı) başarılı bir şekilde çalıştırılmıştır. v Aşağıdaki butona tıklayarak Safe Exam Browser'dan(Güvenli Sınav Tarayıcısı) çıkabilirsiniz.

**Cikis** 

 $\Box$ 

 $\equiv$ 

# **Sınav Kabul Salonu**

- Sınav başlamadan 1 saat önce önce kimlik doğrulamanız için, karşılama ekranında bulunan "Sınav Kabul Salonu" butonuna tıklamalısınız.
- "Sınav Kabul Salonu" butonuna tıkladığınızda bir Zoom oturumuna yönlendiriliyor olacaksınız.

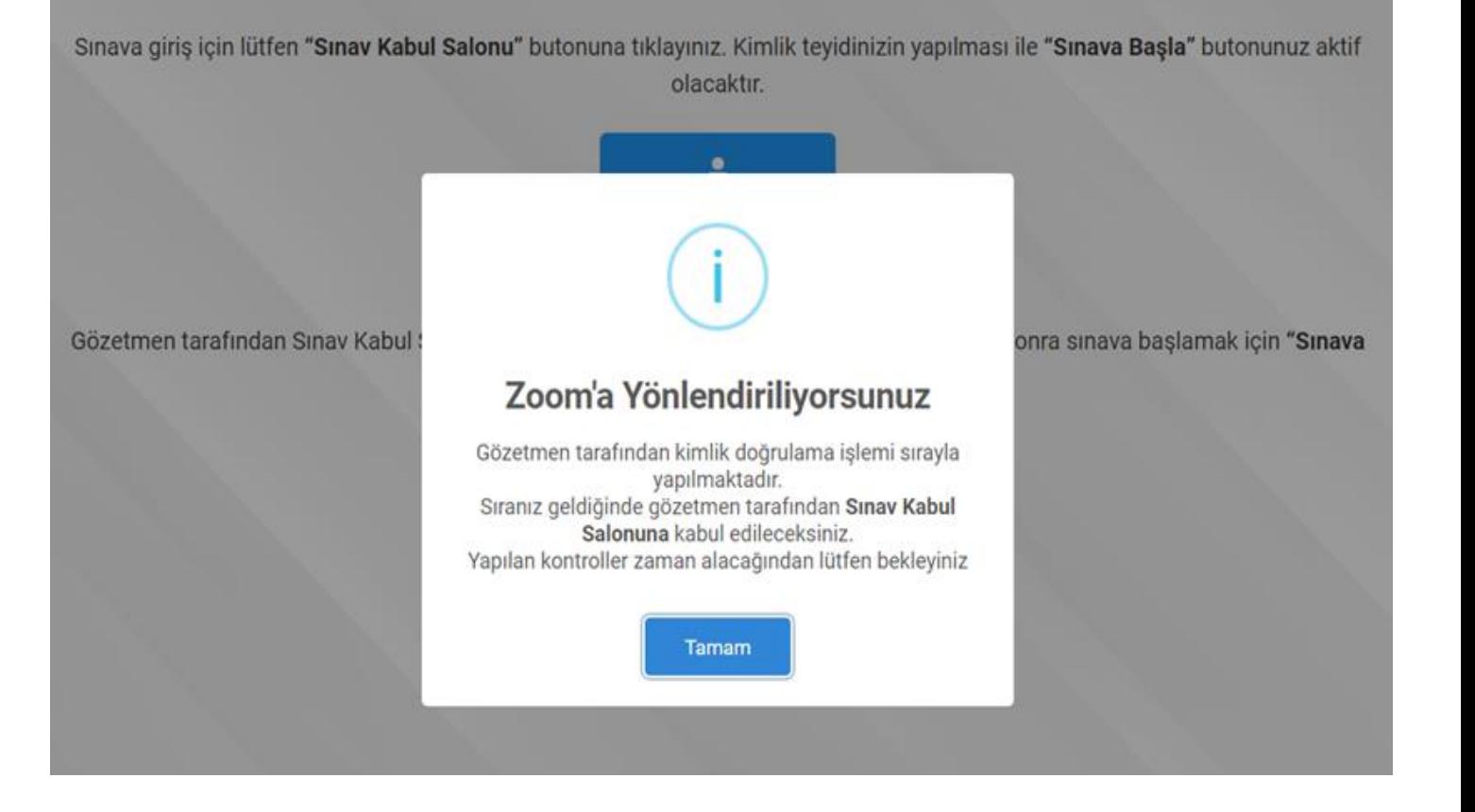

#### C Zoom Meeting

# **Sınav Kabul Salonu**

- Gözetmen tarafından kimlik doğrulama işlemi sırayla yapılmaktadır. Sınav Kabul Salonuna tıkladığınızda salona giriş talebiniz gözetmene ulaşmakta olup sıranız geldiğinde gözetmen tarafından salona alınacaksınız.
- Kimlik doğrulama sıranız gelene kadar yandaki resimde görülen Zoom ekranı karşınıza çıkacaktır.
- Sınav Kabul Salonuna geldiğinizde mikrofon ve kameranızın açık olduğuna emin olmalısınız.

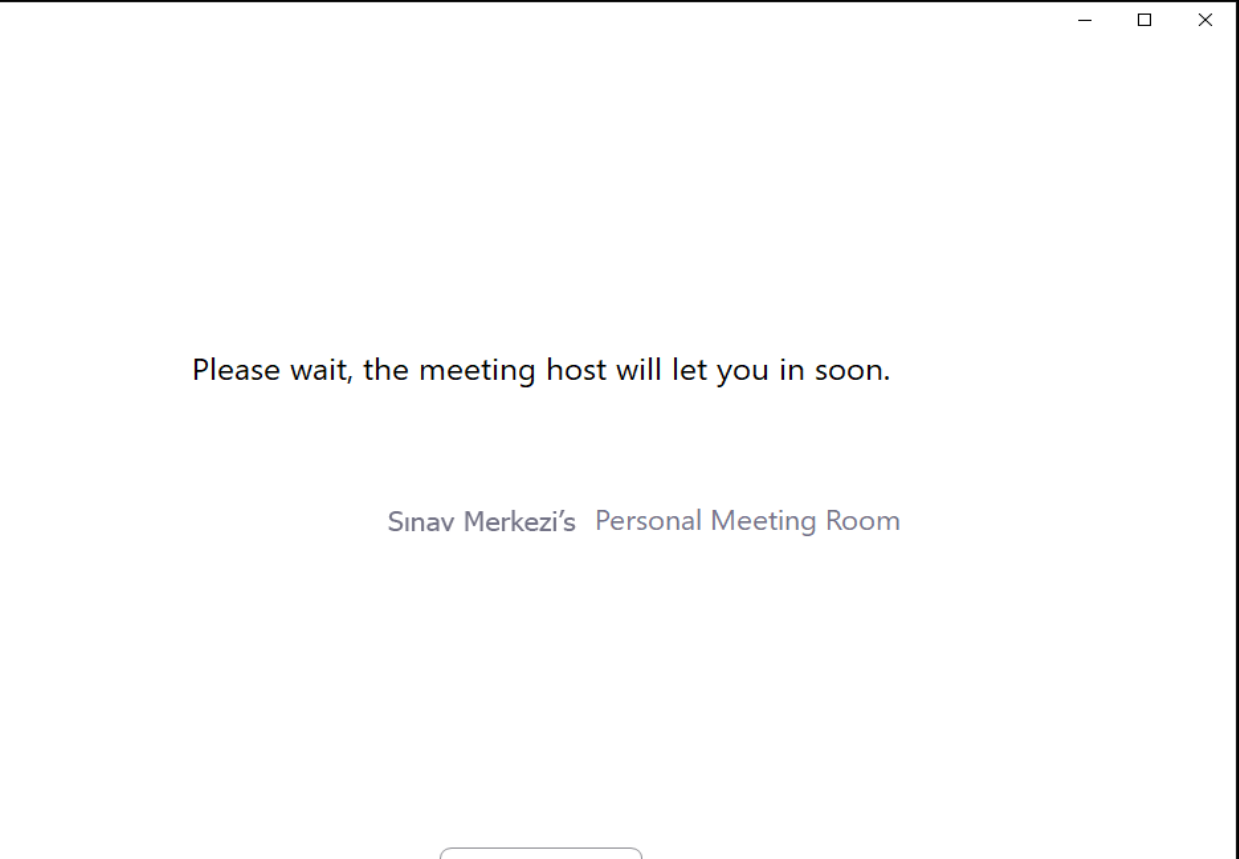

**Test Computer Audio** 

#### Çeviri:

Lütfen bekleyin, toplantı sahibi yakında sizi içeri alacak.

Sınav Merkezi'nin Kişisel Toplantı Odası

# **Sınav Kabul Salonu**

• Oturuma giriş yaptıktan sonra kamera ve mikrofonunuzun açık olduğundan emin olunuz! Aksi taktirde sınava başlanamamaktadır.

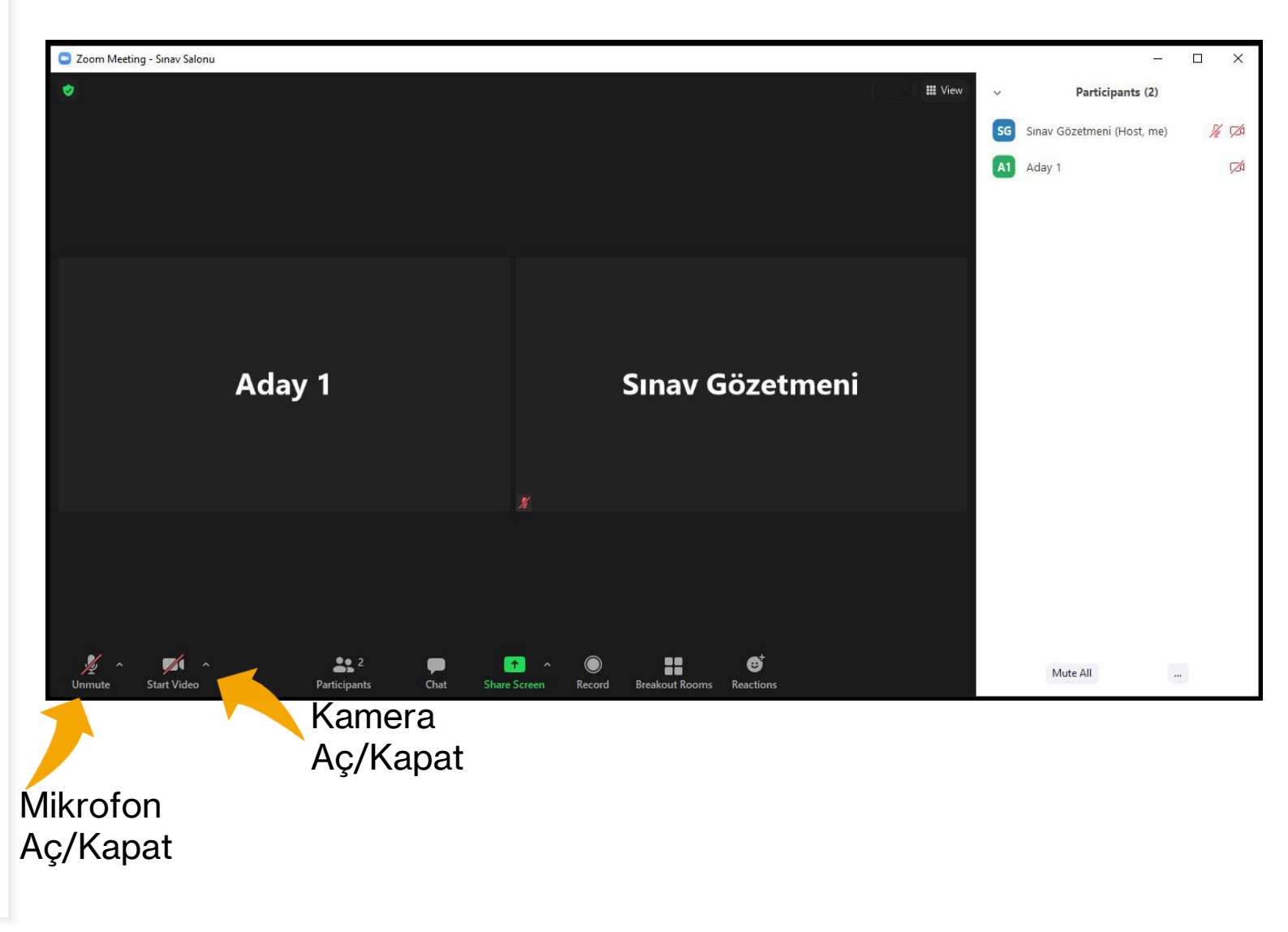

# **Kimlik Doğrulama**

• Sınav Kabul Salonunda kimlik doğrulamanız yapılmadan önce Sınava Başla butonuna tıklanmamalıdır. Tıklanması durumunda ekran görüntüsündeki gibi uyarı karşınıza çıkacaktır.

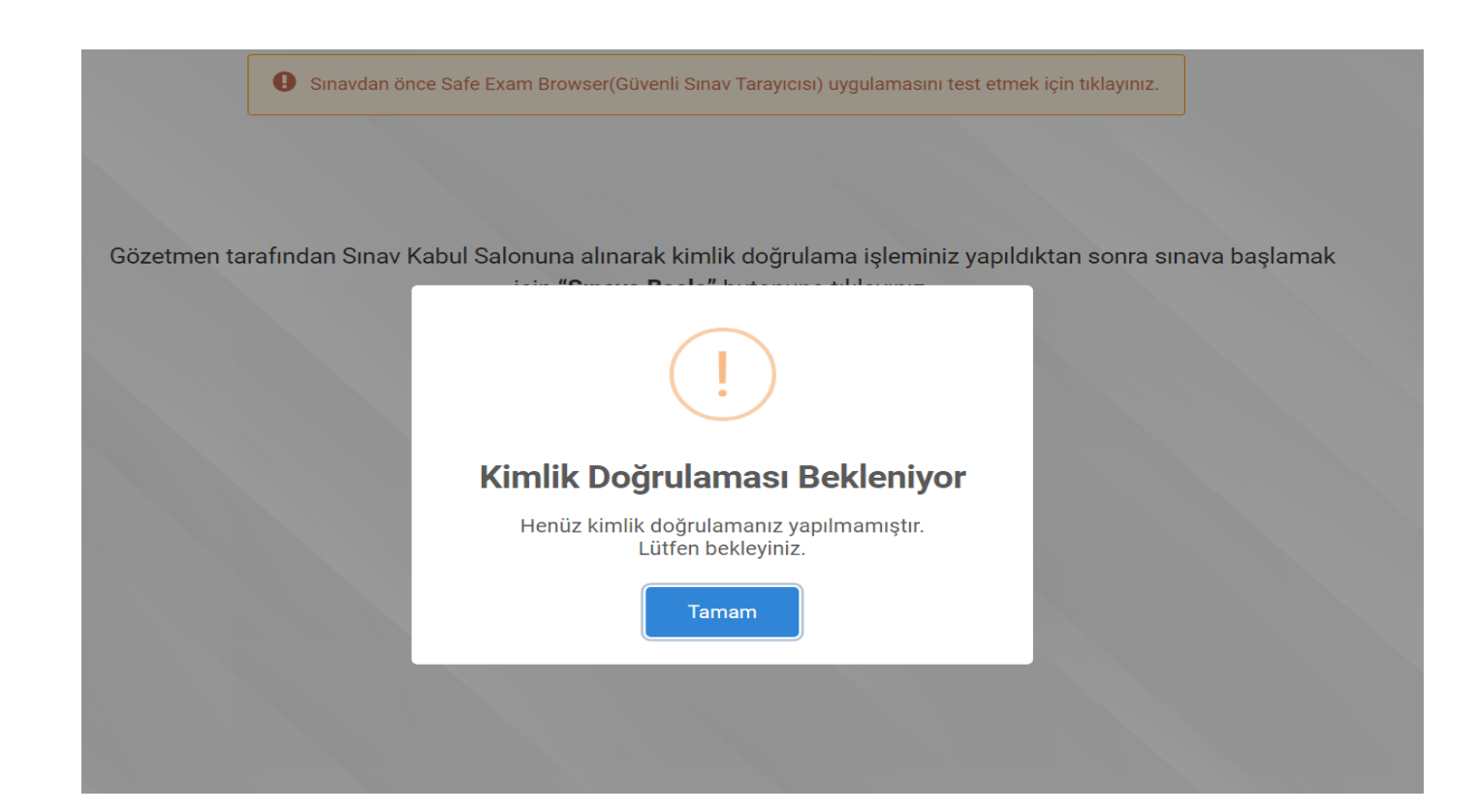

# **Kimlik Doğrulama**

• Kimlik doğrulamanız yapıldığında, aşağıdaki ekranda bulunan uyarı ile bilgilendirileceksiniz.

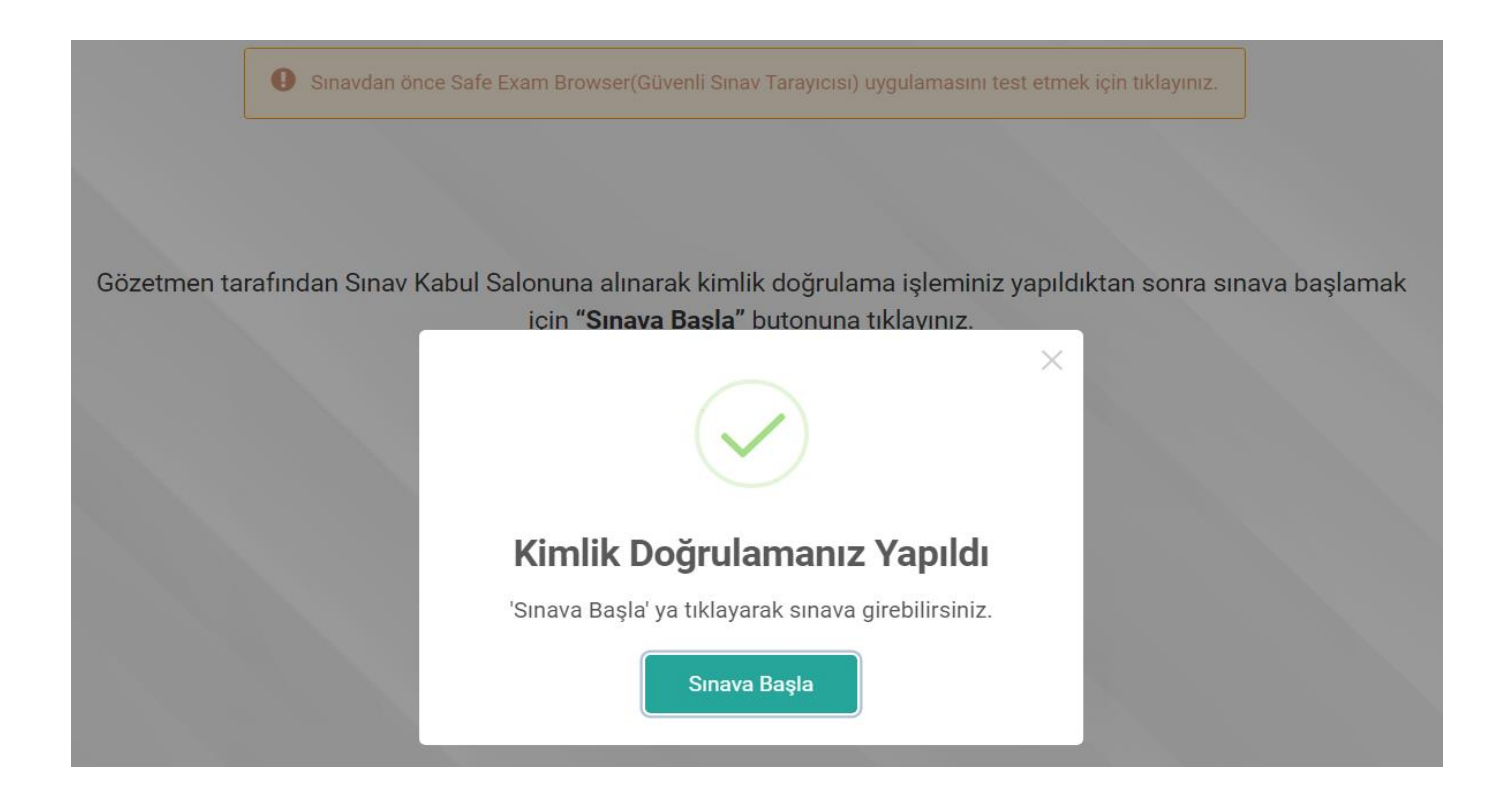

Sinavdan önce Safe Exam Browser(Güvenli Sinav Tarayıcısı) uygulamasını test etmek için tıklayınız.

# **Sınava Başla**

• Gözetmen onayından sonra sınav saati geldiğinde karşılama ekranına gelerek "Sınava Başla" butonu ile sınavınıza başlayabilirsiniz.

Sınava giriş için lütfen "Sınav Kabul Salonu" butonuna tıklayınız. Kimlik teyidinizin yapılması ile "Sınava Başla" butonunuz aktif olacaktır.

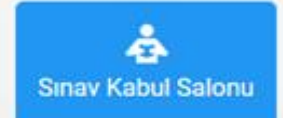

Katılım Esaslı Sigortacılık ve Bireysel Emeklilik Sınavı

\* başlamasına kalan süre

 $© 57:20$ 

Gözetmen tarafından Sınav Kabul Salonuna alınarak kimlik doğrulama işleminiz yapıldıktan sonra sınava başlamak için "Sınava Başla" butonuna tıklayınız.

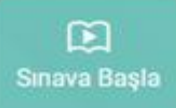

# **Sınava Başla**

• Sınava Başla butonu ile Güvenli Sınav Tarayıcımız olan Safe Exam Browser başlatılıyor . İşlem sırasında "Safe Exam Browser adlı uygulamayı aç" butonunun bulunduğu uyarı karşınıza çıkacaktır . Eğer bu uyarıyı göremiyorsanız uygulama yüklü olmayabilir veya farklı bir nedenden dolayı açılmıyor olabilir . Uygulamayı yüklediğinizden emin olunuz .

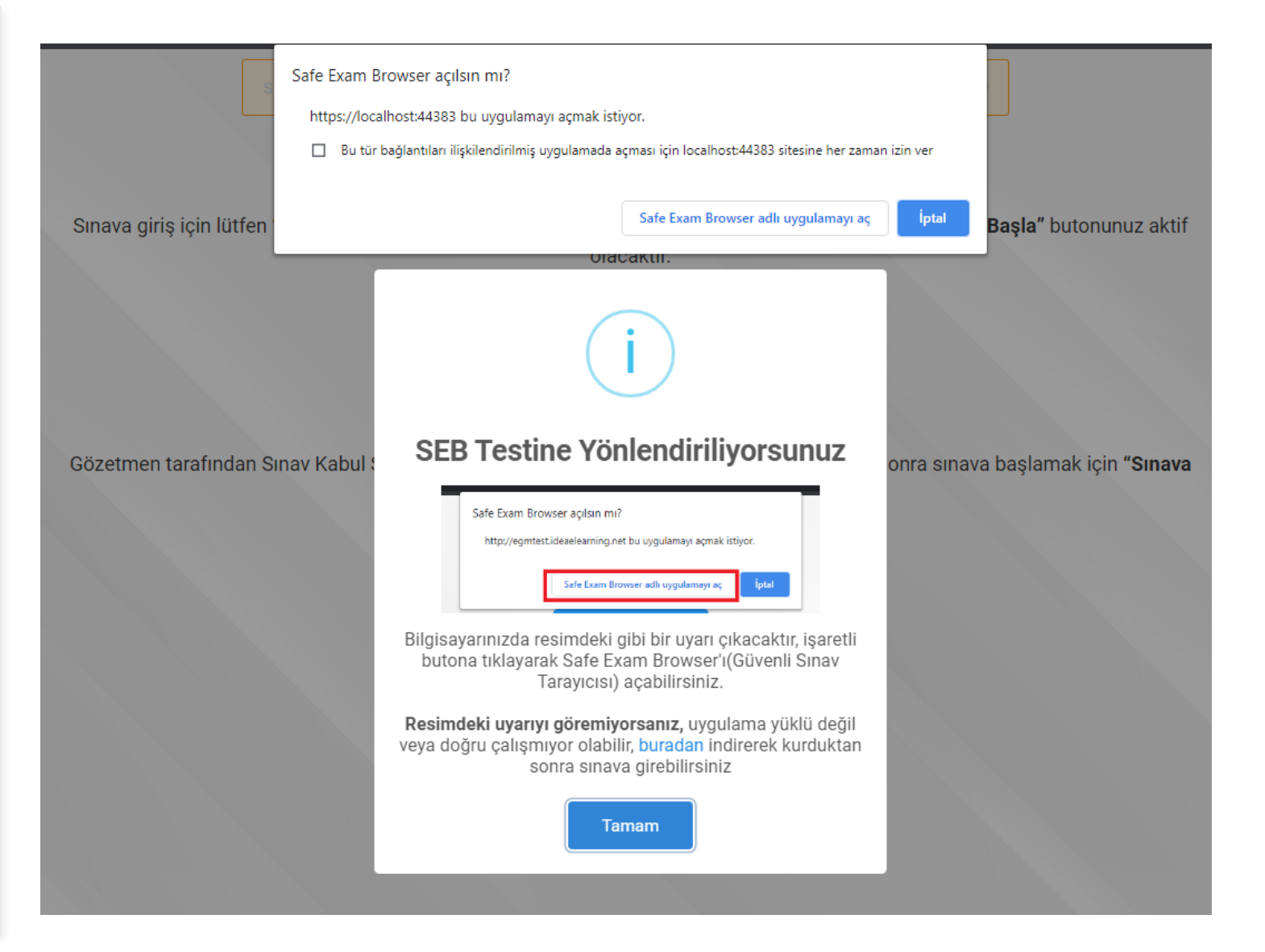

#### **99** Online Smaur

# **Sınava Başla**

• Sınava başarılı bir şekilde giriş yapıldığında Safe Exam Browser açılıyor ve sınav ekranı hariç hiç bir ekrana erişim sağlanamıyor .

• Ekranda görüldüğü gibi "Sınava Başla" butonuna tıklandıktan sonra sorular yüklenmektedir . Bu sırada "Lütfen Bekleyiniz" uyarısı karşınıza çıkabilir .

# Katılım Esaslı Sigortacılık ve Bireysel Emeklilik Sınavı (3 10 dk. .<br>Simava Ba  $11:45$ <br>04.02.2021 O  $\blacktriangleleft$ ) TUR

 $0198$ 

• Sınav soruları ekrana gelen adayların artık süreleri başlamıştır . Süre takibi ekranda görüldüğü gibi sayaçtan yapılabilmektedir .

• Soru numaralarına tıklayarak istenilen sorular arasında geçiş yapılabilir veya Önceki/Sonraki butonları ile başka soruya geçilebilmektedir .

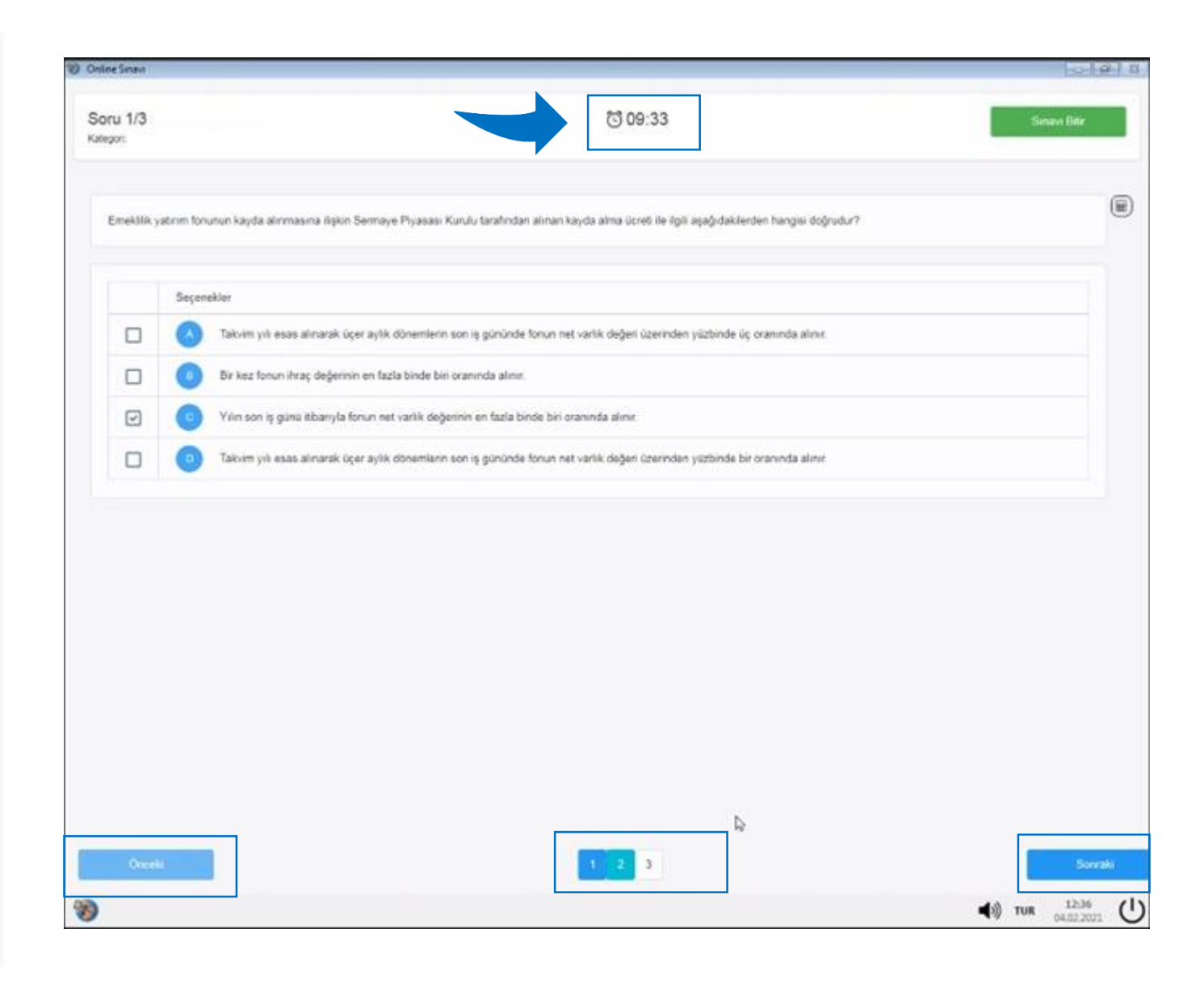

• Cevaplanan sorunun soru numarası mavi olarak güncellenmektedir. Boş bırakılan soru ise beyaz olarak kalır. Böylelikle sınav sırasında boş sorular ve cevaplanan sorular ayırt edilebilmektedir.

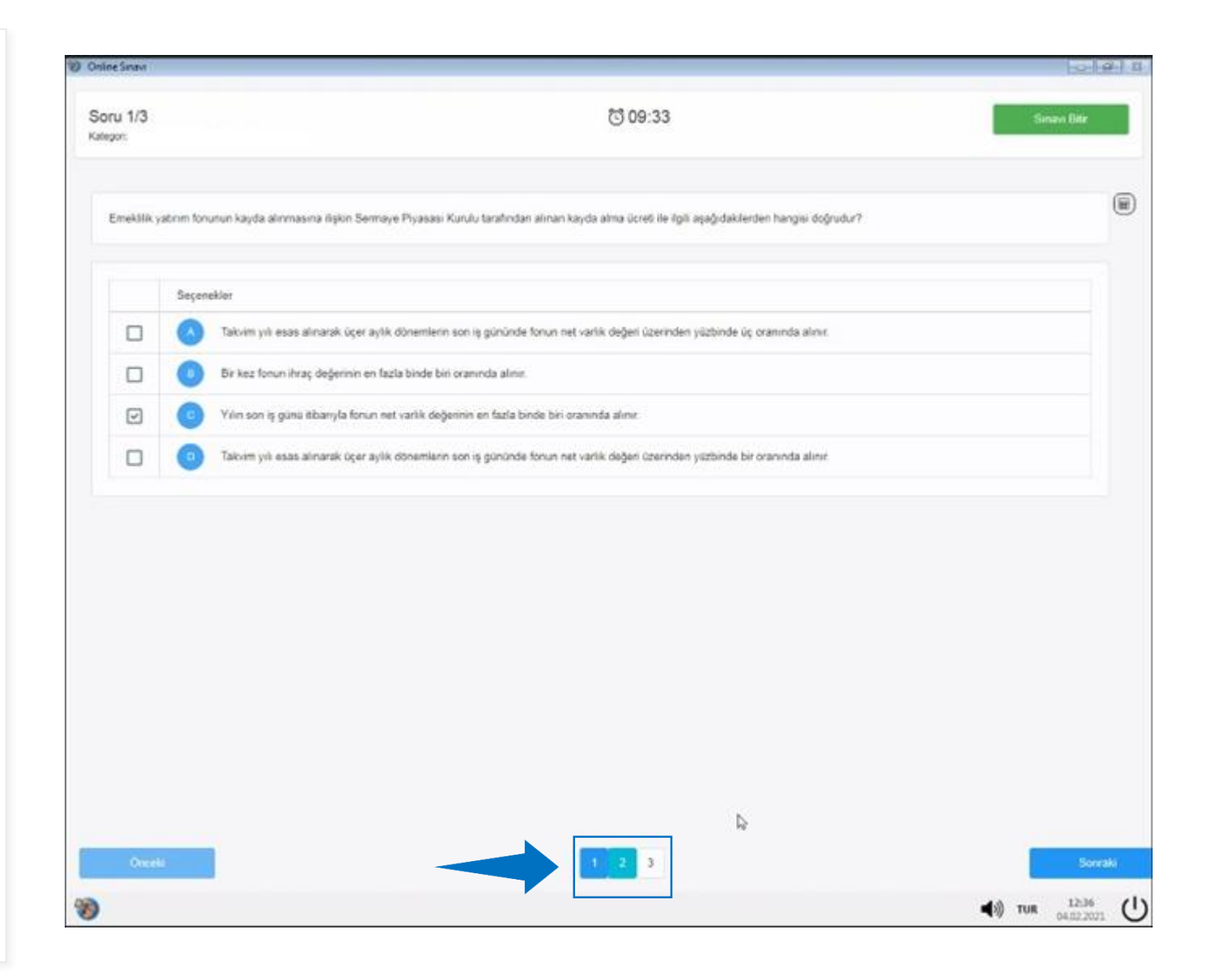

• Sınav sırasında hesap makinesi, soru hizasında bulunan butona tıklanarak açılabilmektedir.

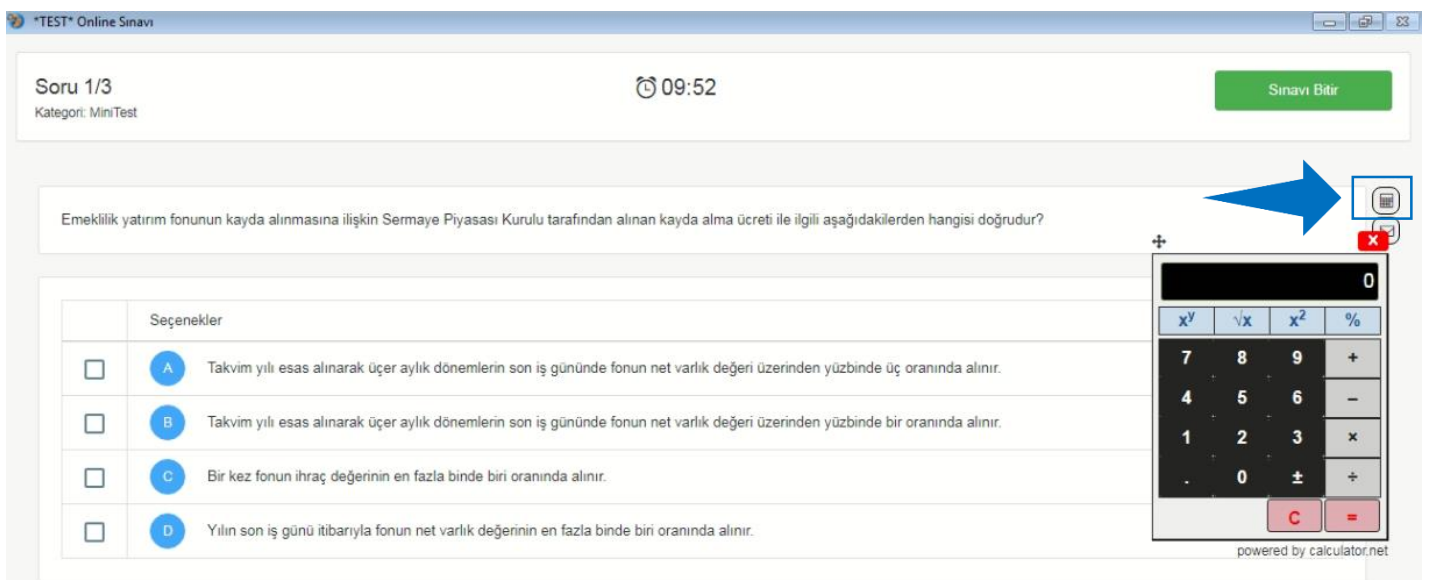

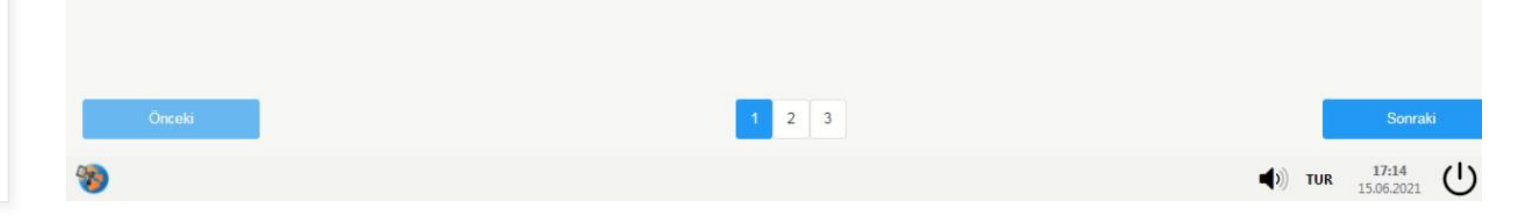

• Sınav sırasında, gözetmene mesaj göndermek için hesap makinesi butonunun altında bulunan mesaj kutucuğuna tıklayabilirsiniz.

• Açılan pencerede mesajınızı yazarak gönder butonuna basabilirsiniz.

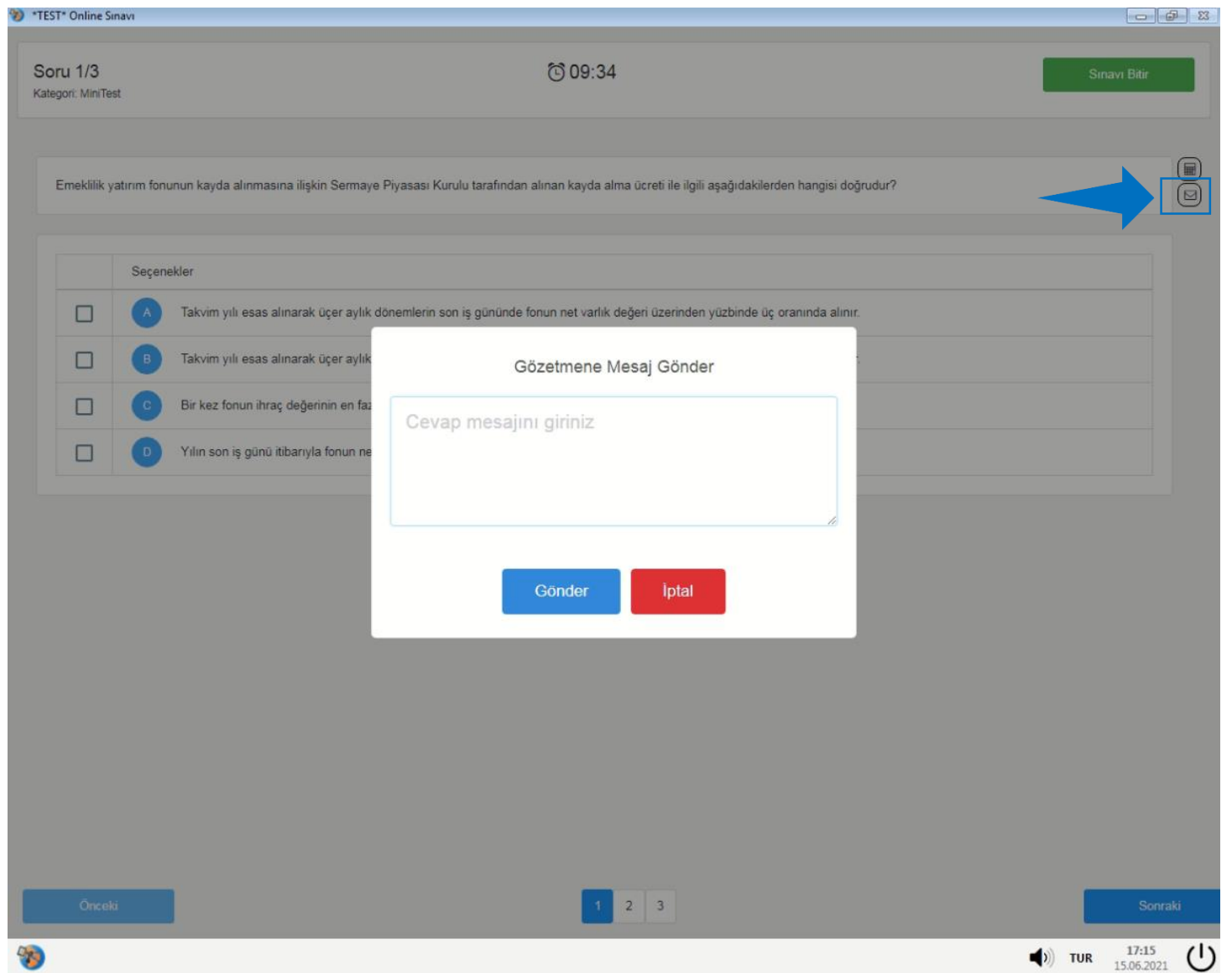

**Colline Singur** 

 $\circledast$ 

• Sınav sırasında gözetmen, sınavınızda veya bağlantınız da beklenmedik bir sorun ile karşılaşırsa sınavınızı durdurarak tekrar sınav hakkı tanımlayabilir .

• Bu durumda karşınıza, yandaki ekranda görülen uyarı metni çıkacaktır .

• Çıkış yaparak tekrar aynı adımlar ile sınava giriş yapmalısınız .

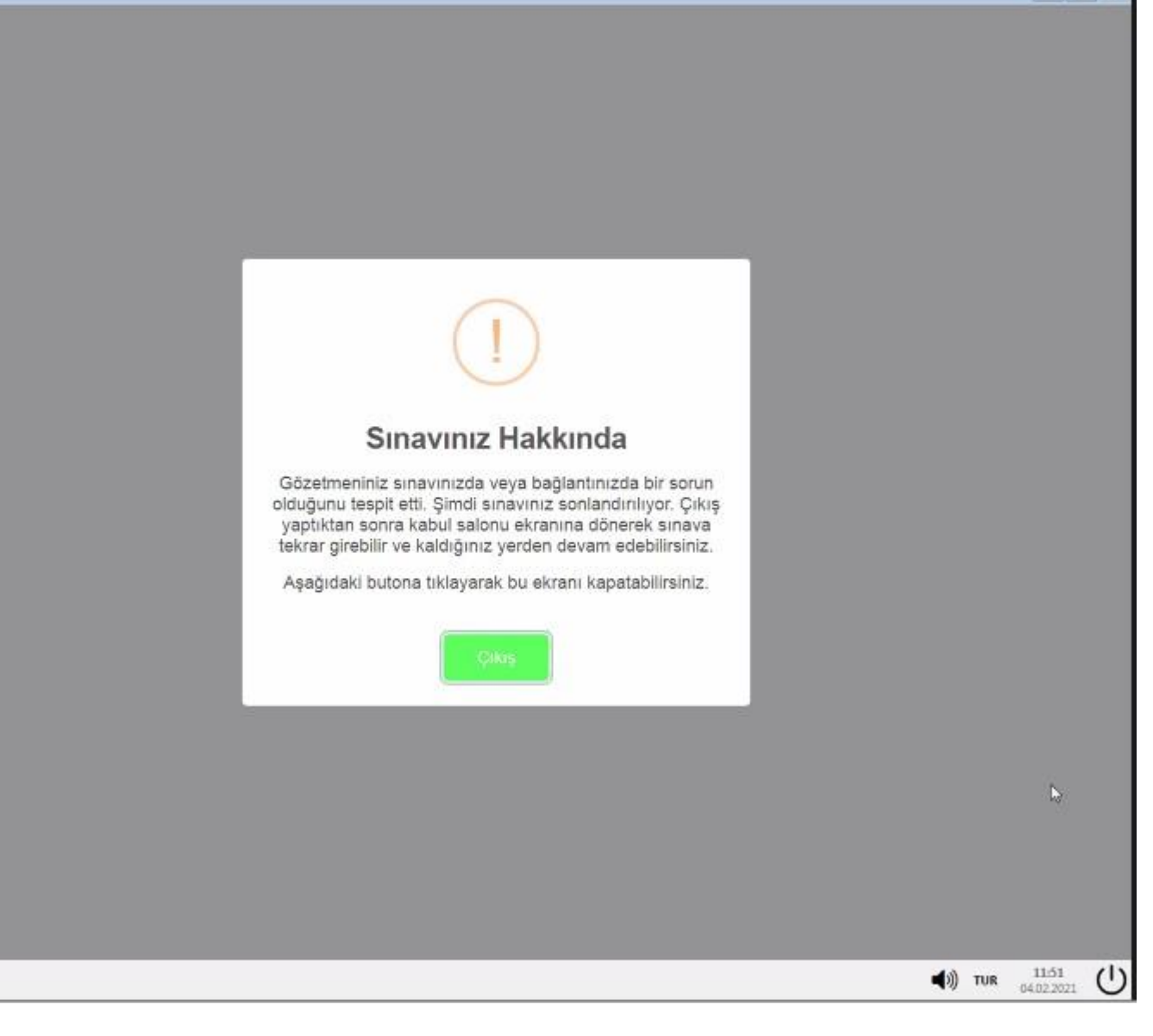

• Sınava tekrar giriş yapmak için Karşılama Ekranında bulunan Sınav Kabul Salonuna giriş yapınız. Kimlik doğrulamanız gözetmeniniz tarafından yapılacaktır.

• Kimlik doğrulamanız tamamlandıktan sonra sınava tekrar başlayabilir ve kaldığınız yerden devam edebilirsiniz.

#### Karşılama Ekranı

Sınava giriş için lütfen "Sınav Kabul Salonu" butonuna tıklayınız. Kimlik teyidinizin yapılması ile "Sınava Başla" butonunuz aktif olacaktır.

> မု **Sinav Kabul Salonu**

Gözetmen tarafından Sınav Kabul Salonuna alınarak kimlik doğrulama işleminiz yapıldıktan sonra sınava başlamak için "Sınava Başla" butonuna tıklayınız.

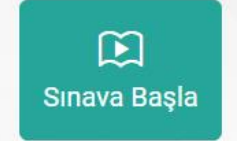

# **Sınavı Bitir**

• Sınav sonunda sınavı bitirmek istediğiniz zaman sağ üstte bulunan "Sınavı Bitir" butonuna tıklayarak sınavınızı sonlandırabilirsiniz .

• Çıkan uyarıda sınavı sonlandırmak için "Evet", sınava devam etmek içinse "Hayır" butonuna tıklayabilirsiniz .

**Sağ alt köşede bulunan kapatma** butonu ile çıkış yapmayınız! Aksi halde sınavınız başarılı bir şekilde tamamlanamayacaktır .

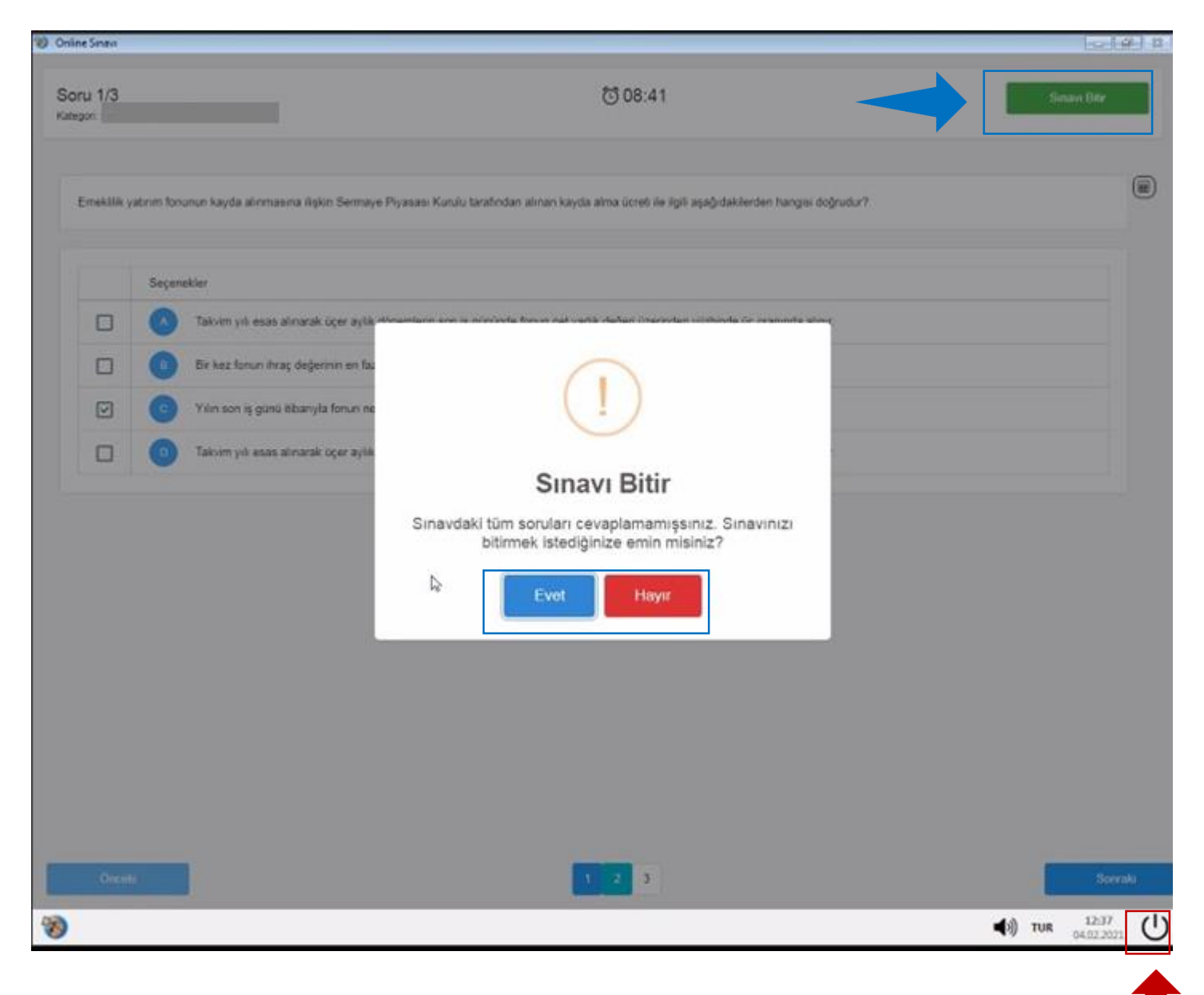

#### **Online Sinow**

# **Sınav Tamamlandı**

• Sınavı bitir işleminden sonra karşınıza çıkan uyarı ekranından "Çıkış" butonu ile Safe Exam Browser'dan çıkış yapabilirsiniz.

• Sonrasında sınavınız tamamlandığı için Zoom uygulamanızı da kapatabilirsiniz.

• Sınav sonuçları sınavı düzenleyen Kurum tarafından tarafınıza iletilecektir.

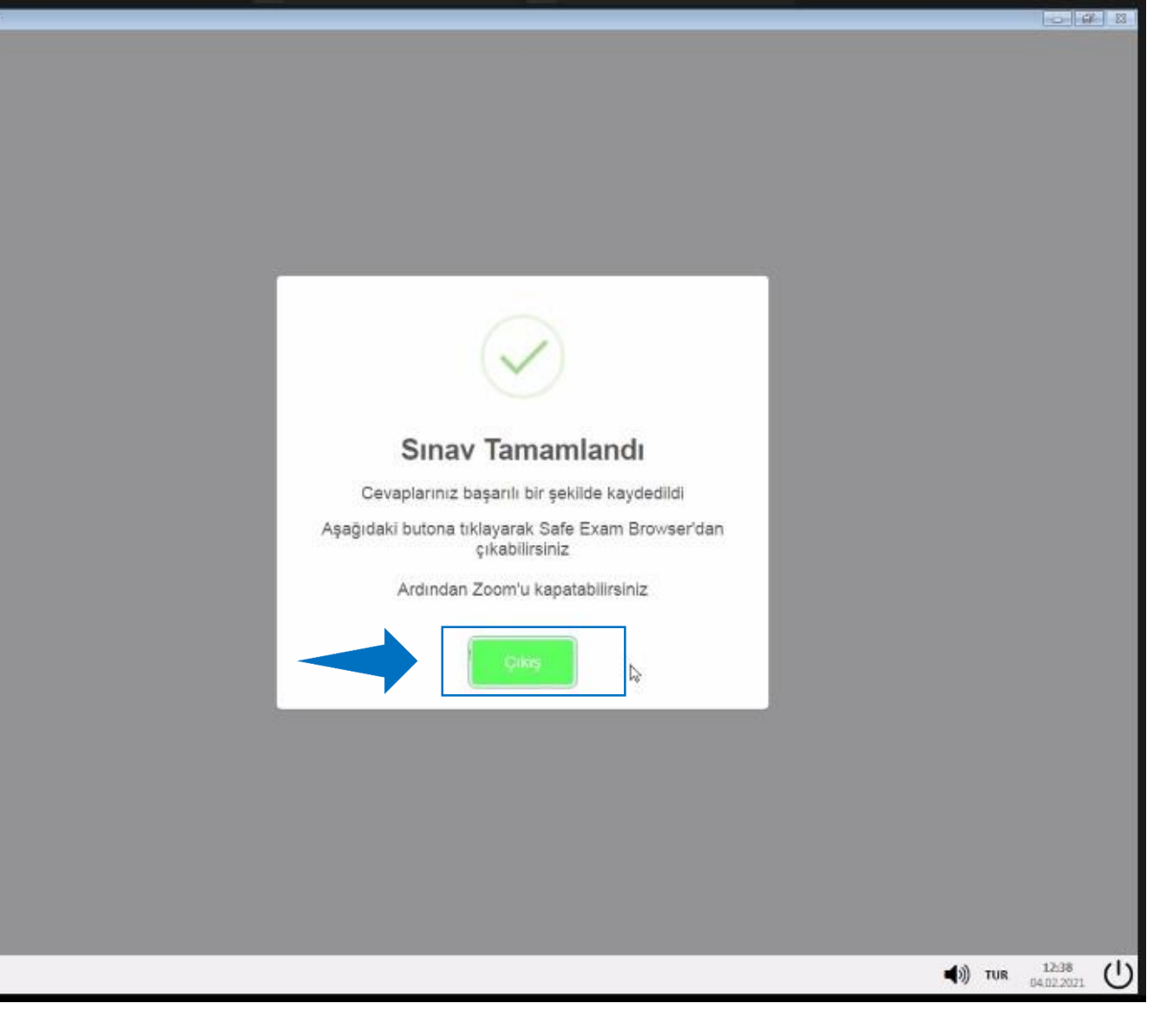

**Sınıflandırma|**

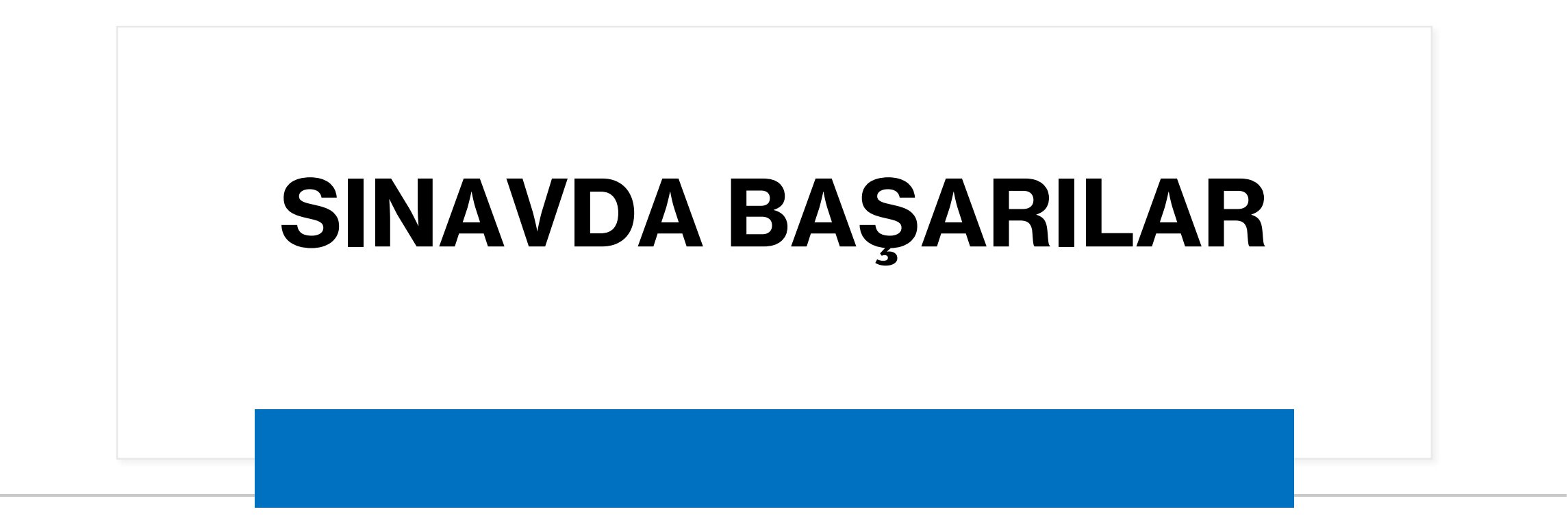